- 一、居民缴费报错"参保信息不存在"或"参保信息失效"问题解决方案
- (方案一 适用于学生大众)
- 1. 让参加居民险的用户去公共服务个人网厅修改个人基本信息 个人网厅地址:

个人网厅登录 - [河北医保公共服务](http://111.63.208.5:81/)(http://111.63.208.5:81/#/personLogin)

2. 百度也可以搜索"河北医保公共服务"点击选择部分

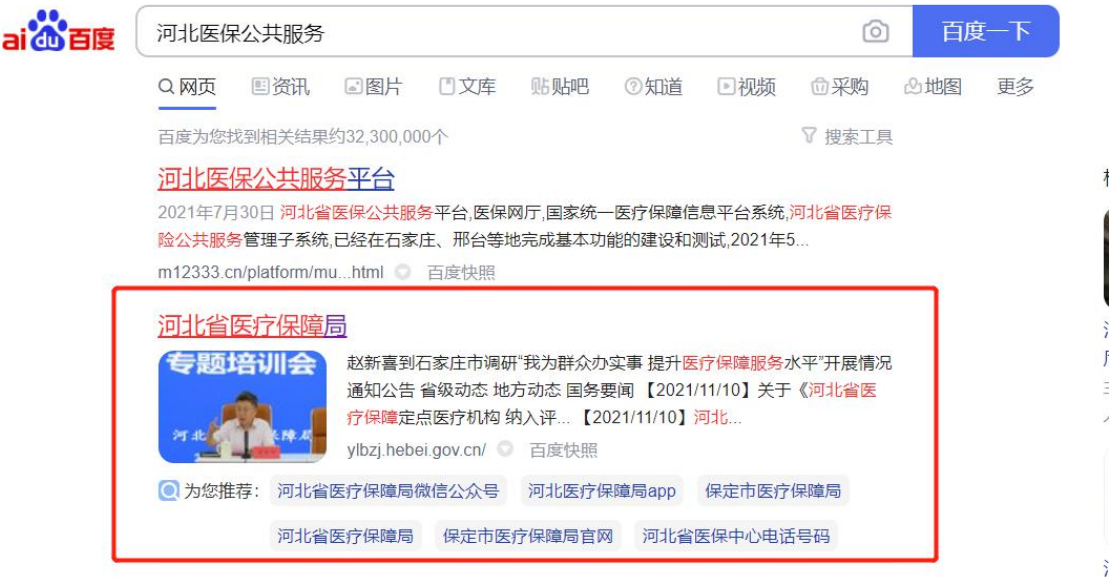

3.点击 便民服务-->个人网厅 进入

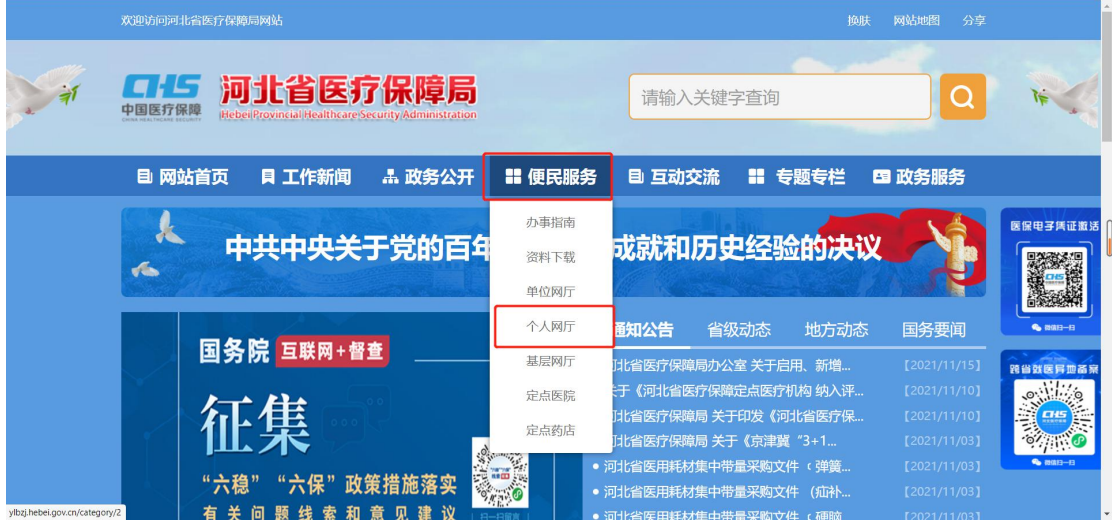

4.选择个人网厅登录

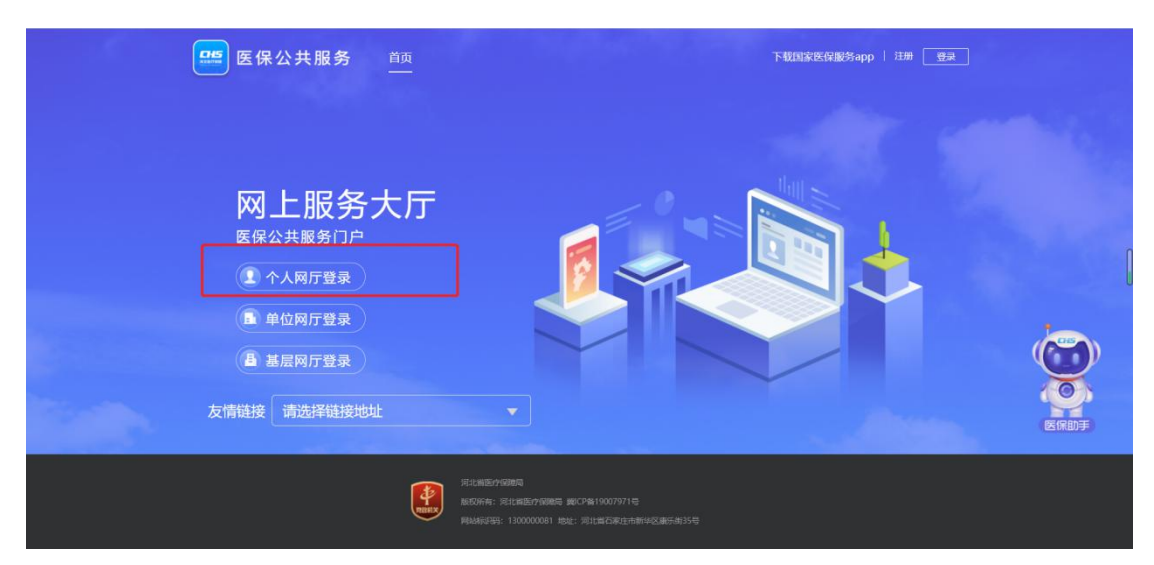

5. 注册过的可直接登录(跳过 6-12),未注册的先注册

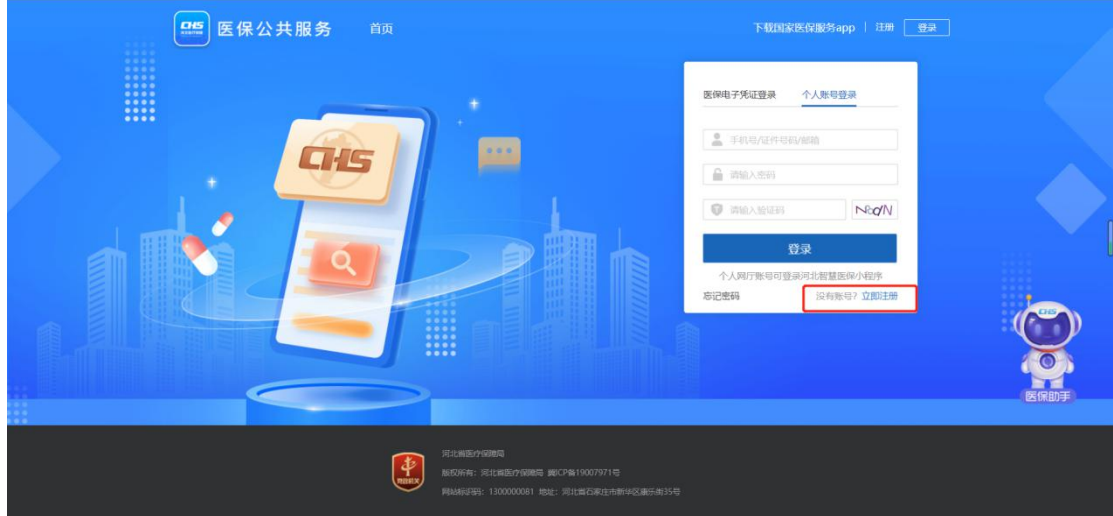

.填写信息,勾选"我已阅读并同意"

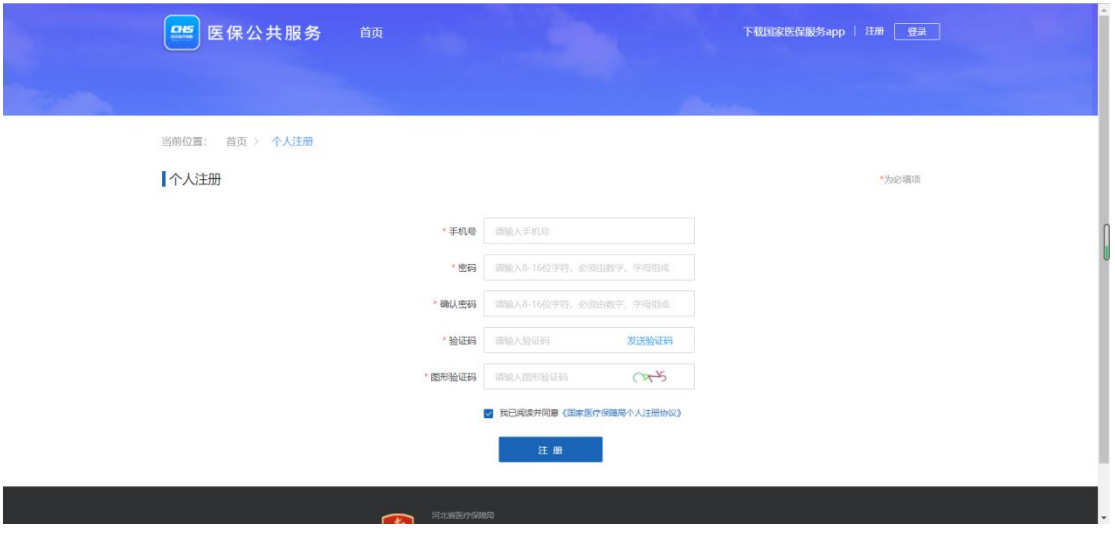

.登录后选择立即认证

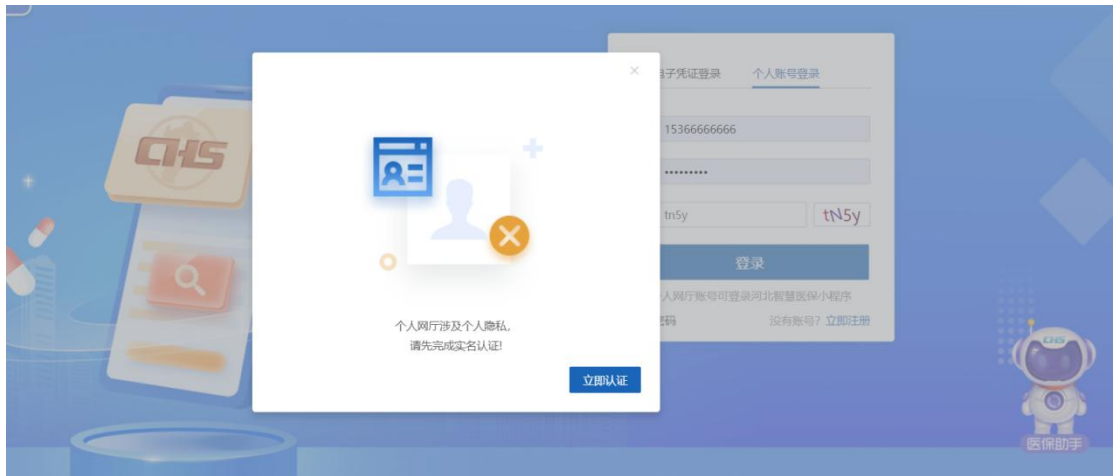

8.填写姓名、证件类型、证件号码、电子凭证密码进行认证

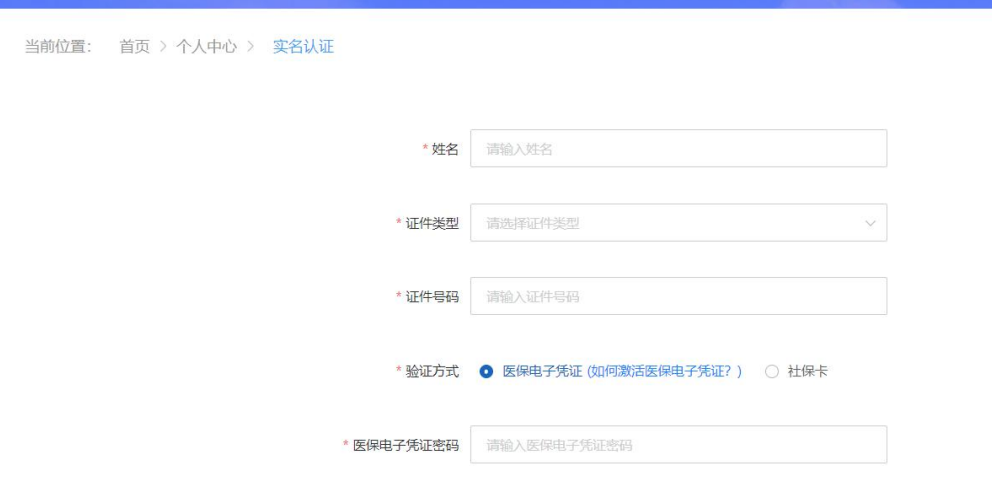

9. 电子凭证密码不记得的话可下载国家医保服务平台 APP 登录后点击左下角首页,点击红 框选中部分

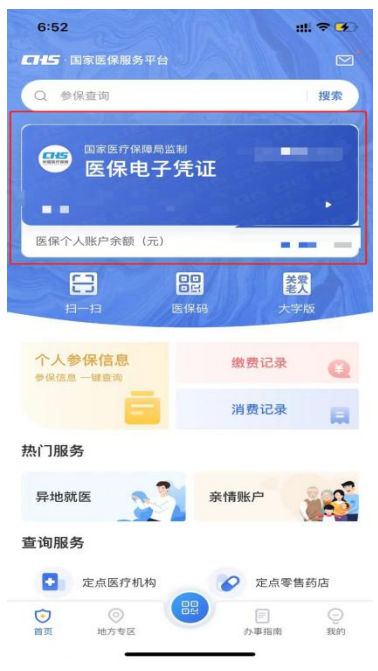

.点击右下角修改密码

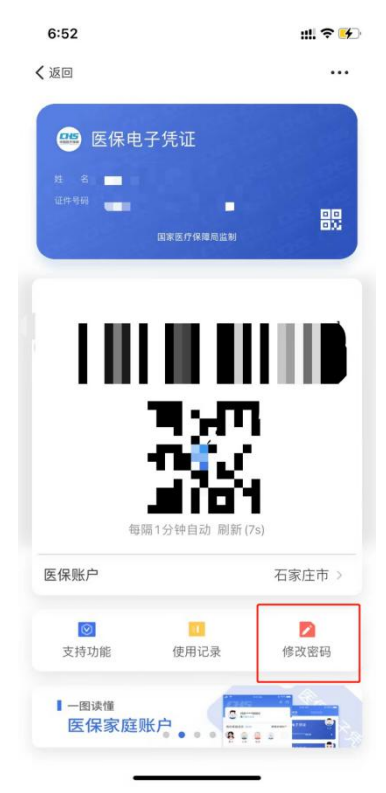

.选择重置密码

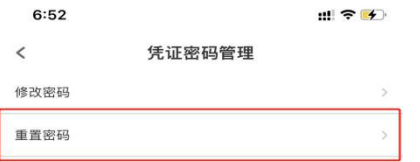

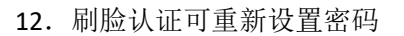

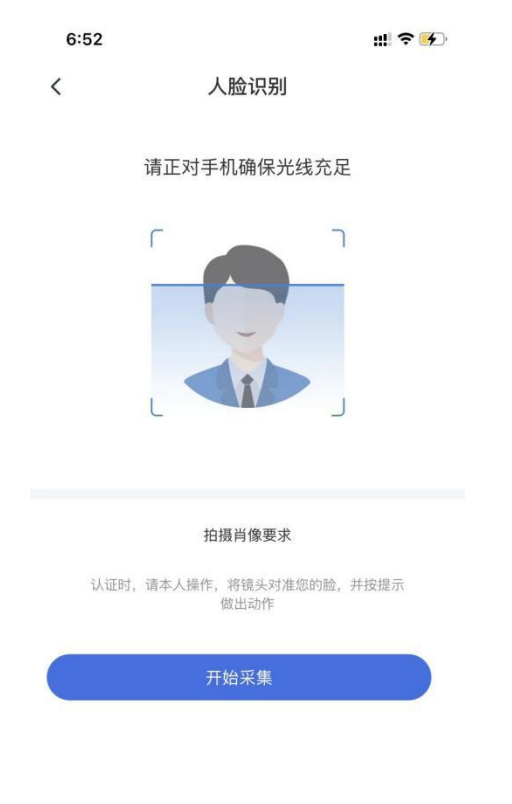

.个人网厅认证成功后选择个人医疗信息-->选择个人基本信息

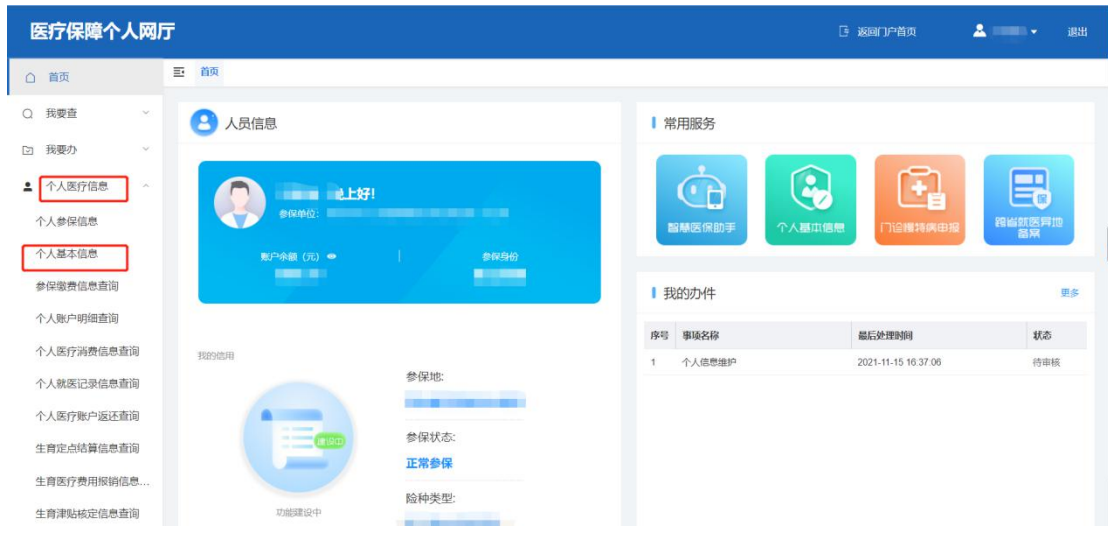

## 14. 随意修改其中一条提交

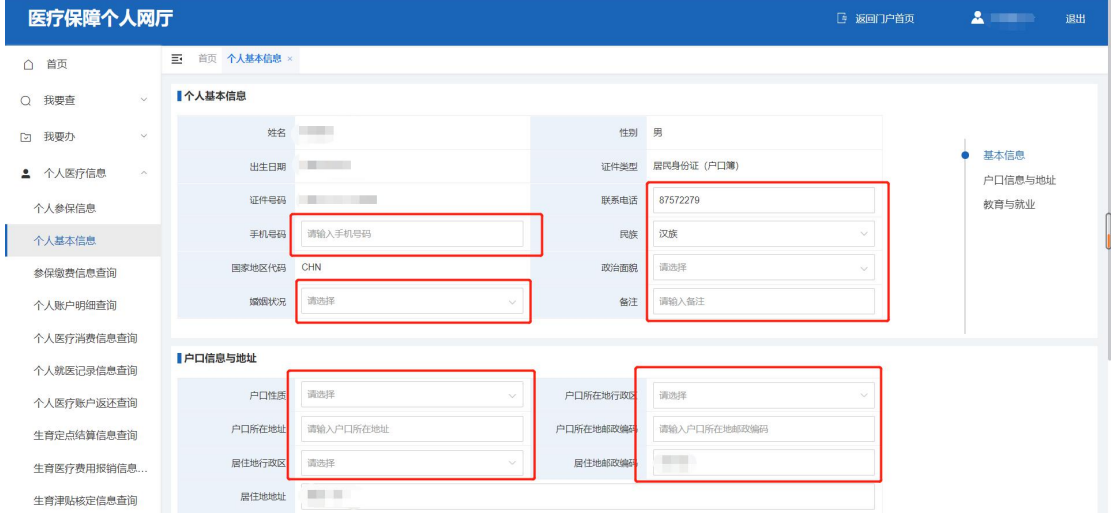

15.提交成功后可在首页查看审核状态

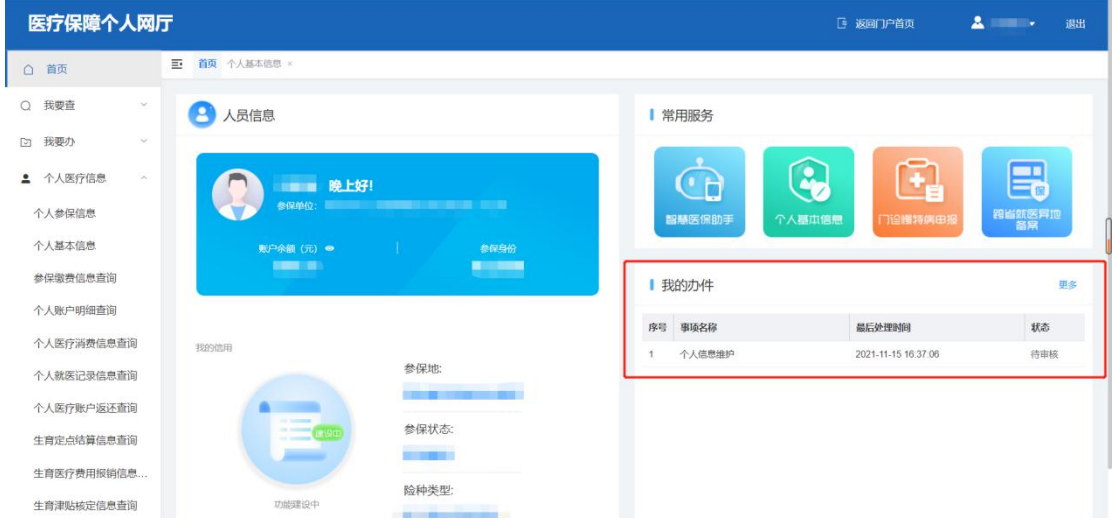

16.若审核成功后 40 分钟左右即可缴费

(方案二 适用于学校老师,乡村街道)

## 1. 选择基层网厅登录

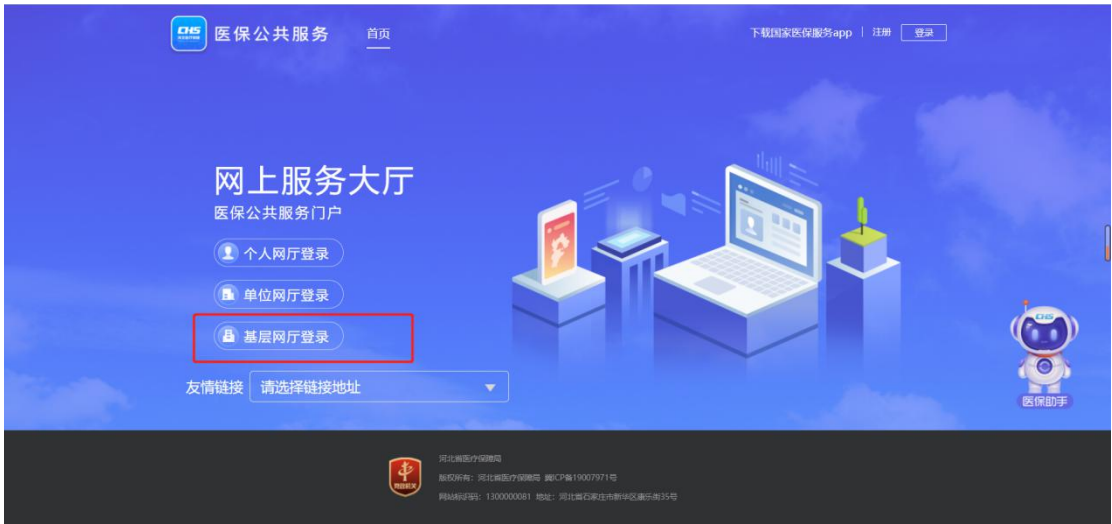

2. 登录后选择参保信息变更-->城乡居民人员信息维护-->输入证件号码点击查询-->再修改 红框内任意一条信息提交即可,提交后不需审核,提交后等待 40 分钟左右重新尝试缴费

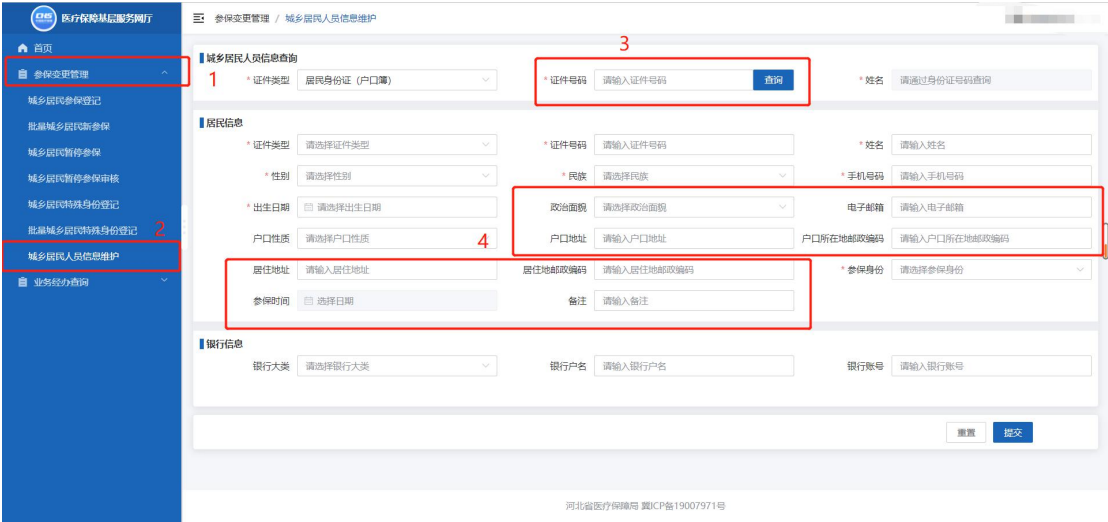